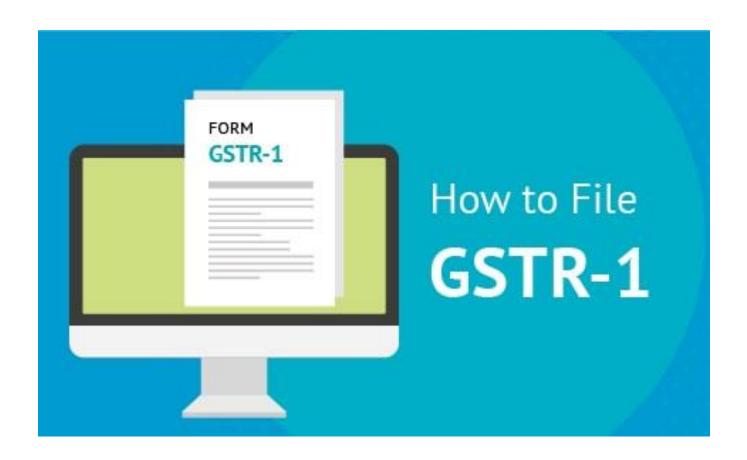

#### Devloped By:

## **DEEP SOLUTIONS**

B/2, MAHALAXMI CENTER, RAMBAUG CROSS ROAD Jagabhai Park, Maninagar, Ahmedabad-380 008 (M): 09898053777 / 07383315626 / 09904554232

Email: <a href="mailto:care@deepdoftwares.com">care@deepdoftwares.com</a>
Website: <a href="mailto:www.deepsoftwares.com">www.deepsoftwares.com</a>

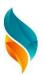

# GSTR-1 Excel Upload In Saral

- System Requirement
  - 1. Operating System Windows 7 Or Above
  - 2.M.S. Office 2010 Or Above
  - 3. Browser: You need one of these browsers Installed on your System.
    - Internet Explorer 10+
    - Google Chrome 49+
    - Firefox 45+
  - 4. Internet Connection

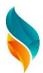

# GST Offline Tool Download for (www.gst.gov.in/download/returns) this Site.

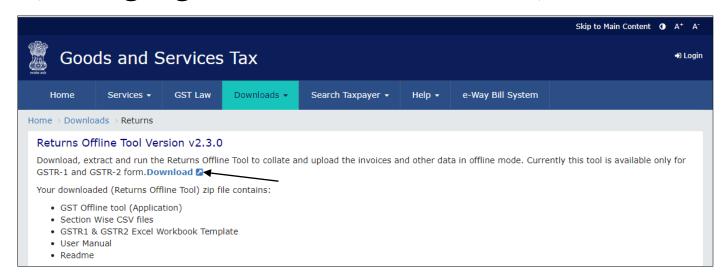

#### Download New Update for (www.deepsoftwares.com)

#### Open Software and Download GSTR-1 Excel From Download Menu

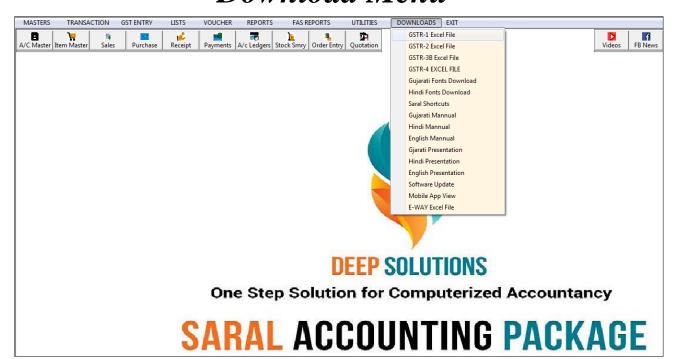

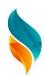

## GSTR-1 Excel File Download And Save Saral/Formats Folder

# Open Report Menu → GST- Register – I → GSTR1-Excel Upload Format

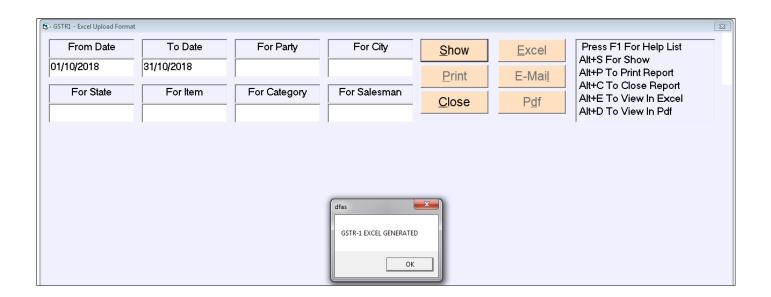

Show Message – GSTR-1 Excel Generated Open Excel Auto Fill Data b2b, b2cl, b2cs, hsn

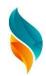

# File Save As Desktop And Open Downloaded GST Offline Tools

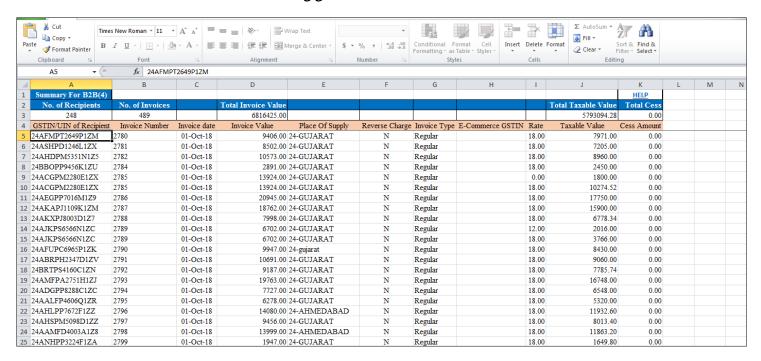

# Click First New → Upload New Invoice/ Other Data For Return

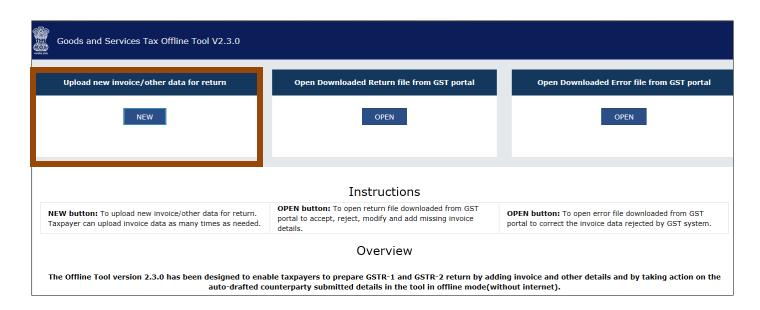

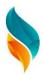

Open New Window And Type Our GSTIN Of Supplier → Select Financial Year → Select Month For Upload Gstr-1

#### Fill All Fields Then Click Proceed Botton

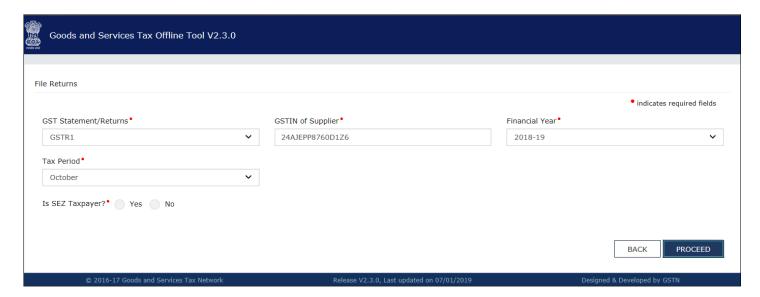

#### Click Proceed Botton And Show This Message

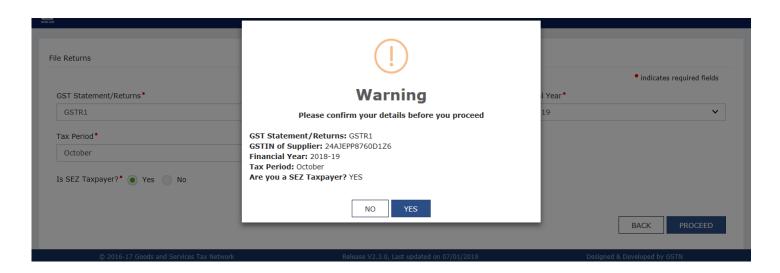

#### Click Yes And Open New Windows

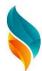

## Click Import Files Then Open New Windows

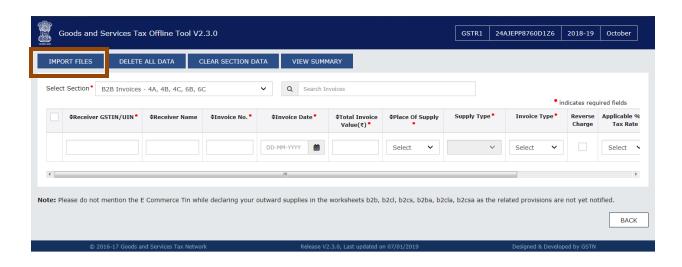

# Click Import Excel → Open Desktop and Choose Saved Gstr-1 File Open And Show This Message

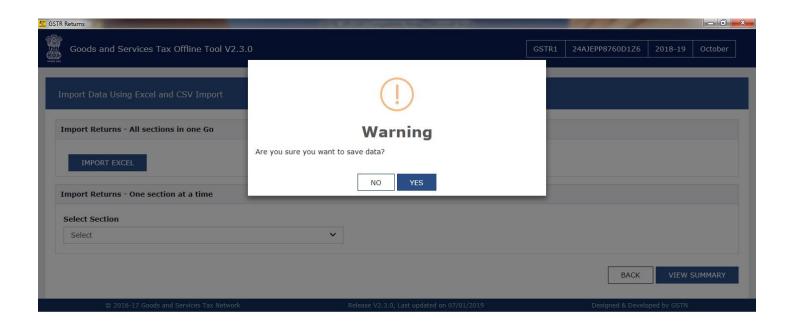

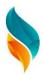

#### Show the Invoice b2b, b2cs, hsn

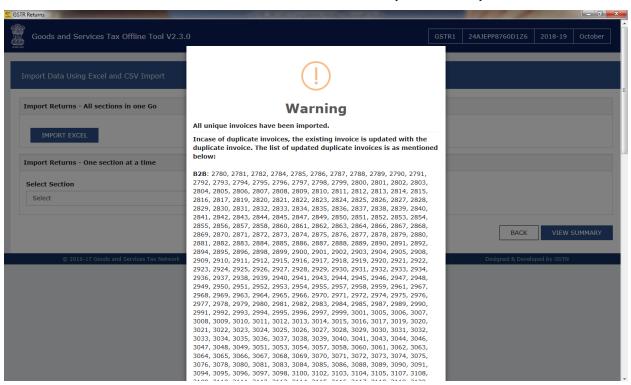

## Click Ok to Insert Bills Then Click View Summary Show Total b2b Invoices, b2cs Invoices and hsn Summary Then Click to Generate File

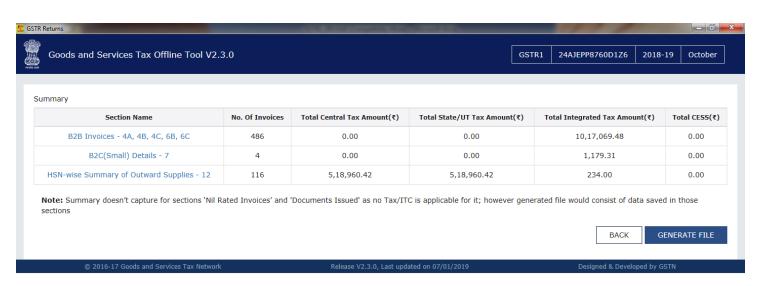

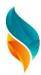

# Show The Message file have been Generated click this link to download file and save desktop

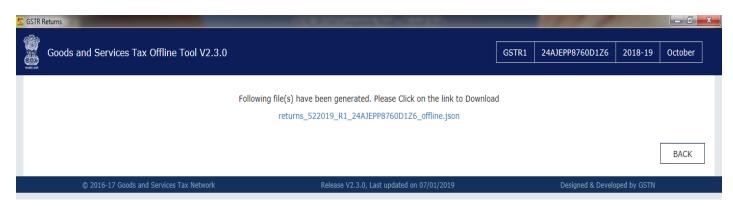

#### Open GSTR Portal Login

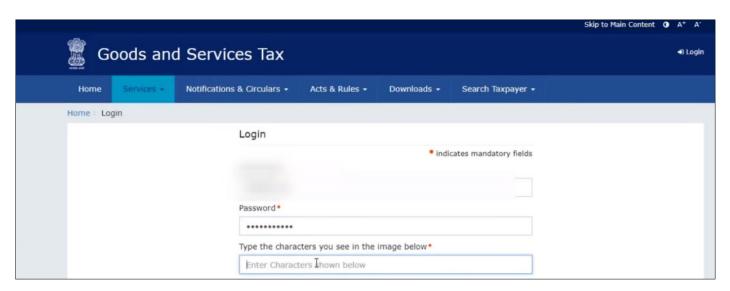

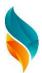

# Login GSTR Portal Open New Window Click Returns Dashboard

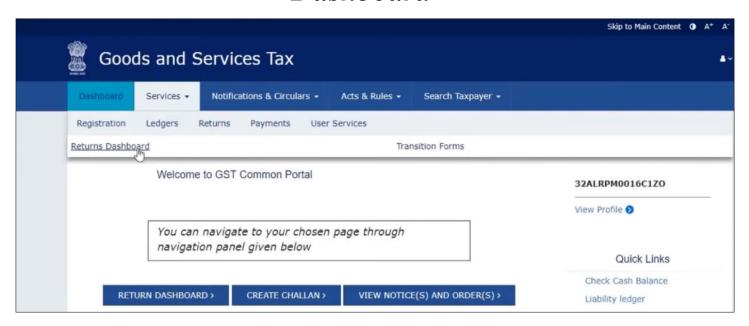

# Select Financial Year And Return Filling Period Search and Click Prepare Offline Option

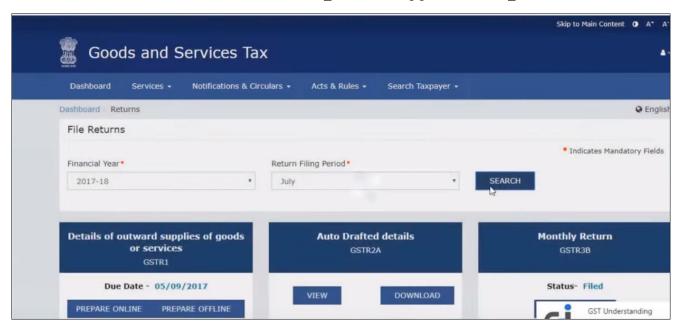

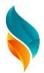

#### Choose File For Saved In Desktop

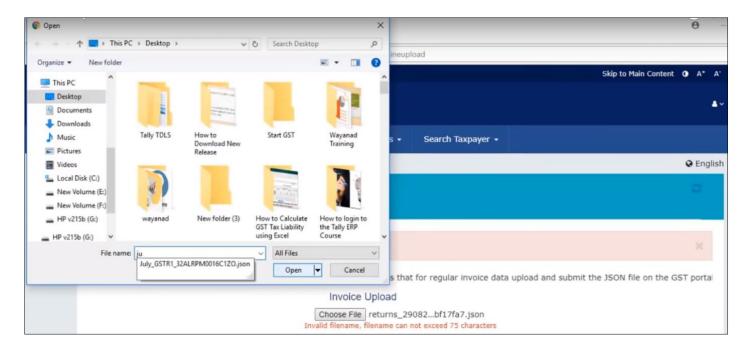

# After Uploading we will get the Report of the Uploaded File after 15 minutes

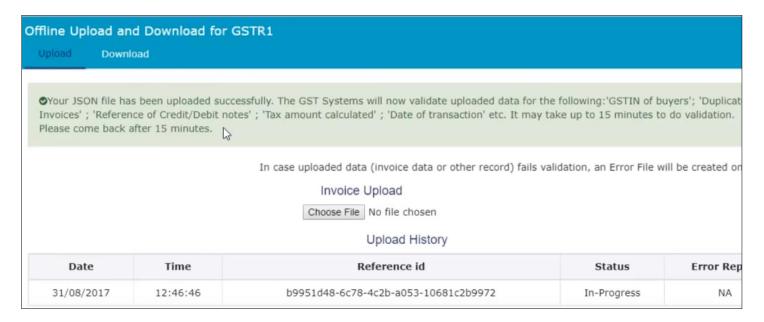

#### Upload Successfully Without Errors...